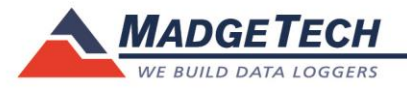

## **Upgrading Titan S8 Software**

- 1. Unzip MTTS8\_X.X.x.zip to an empty thumb-drive root. D:\
	- a. Create a directory named MTTS8 (D:\MTTS8)
	- b. Unzip the contents of MTTS8\_X.X.x.zip into the MTTS8 directory.
- 2. Plug the thumb-drive into the Titan with power off.
- 3. Power up the unit and the Titan will read the thumb-drive and update the software.
- 4. Once update is complete, the Titan will shut down.
- 5. Remove Thumb-drive
- 6. Power up Titan, press the System icon, and check System Information to verify upgrade.

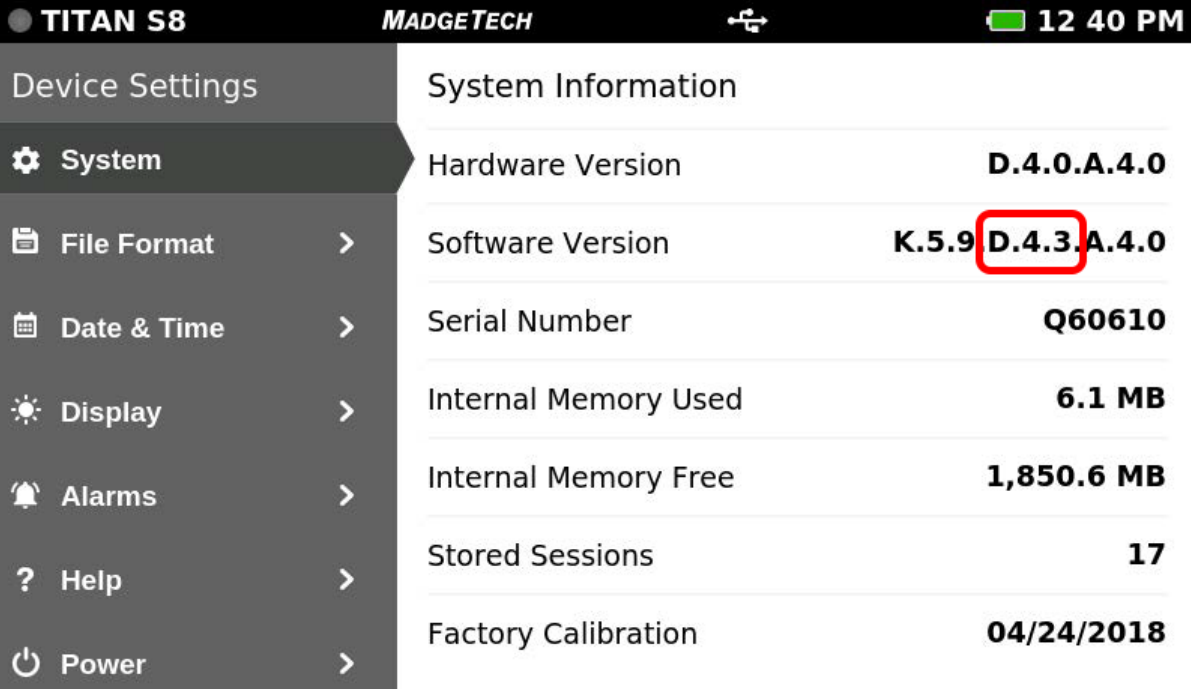